# **Adattatore HDMI wireless MiraCast**

#### **Istruzioni per l'uso**

Congratulazioni per l'acquisto di MiraCast!

Nel pacco riceverà:

- MiraCast.
- USB cavo per ricarica (con antenna per WiFi).

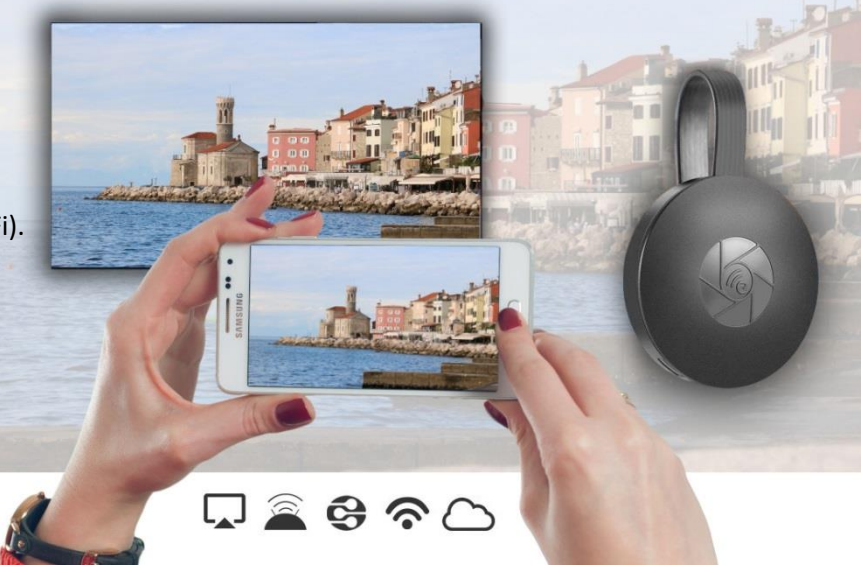

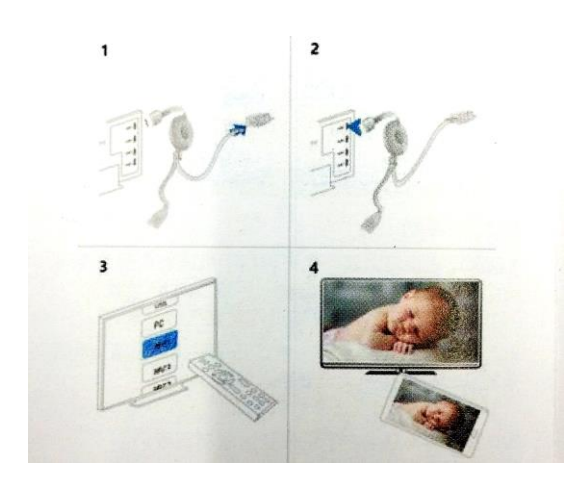

#### **Impostazioni TV**

1. Colleghi MiraCast all'ingresso HSMI del televisore. Colleghi il cavo USB a una fonte di alimentazione. Si consiglia di configurare il ricevitore WiFi in modo che la connettività wireless sia la migliore. 2. Sulla TV, selezionare per visualizzare l'immagine dall'ingresso HDMI a cui è stato collegato MiraCast.

3. Le istruzioni verranno visualizzate sullo schermo del televisore. Seguili e completi la configurazione.

Dopo aver collegato con successo MiraCast alla Sua TV, configuri per connettere il Suo cellulare o PC.

#### **Impostazioni Android**

- 1. Accendere la TV e regolare la sorgente di visualizzazione dell'immagine (ingl. Source).
- 2. Abilitare MiraCast nel menu del telefono o del tablet.
- 3. Selezionalo e attenda che si connetta.

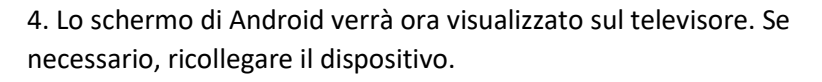

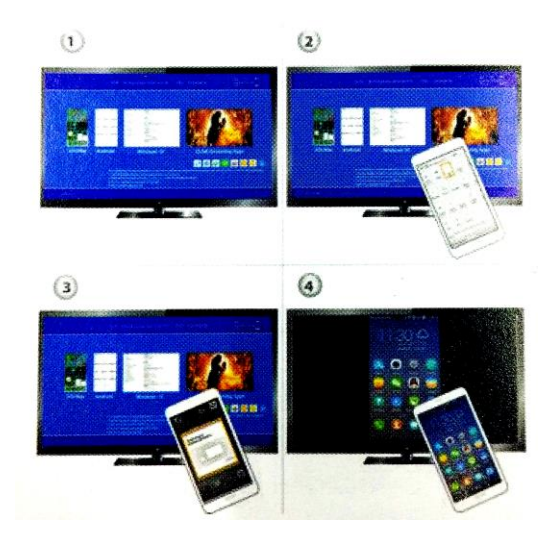

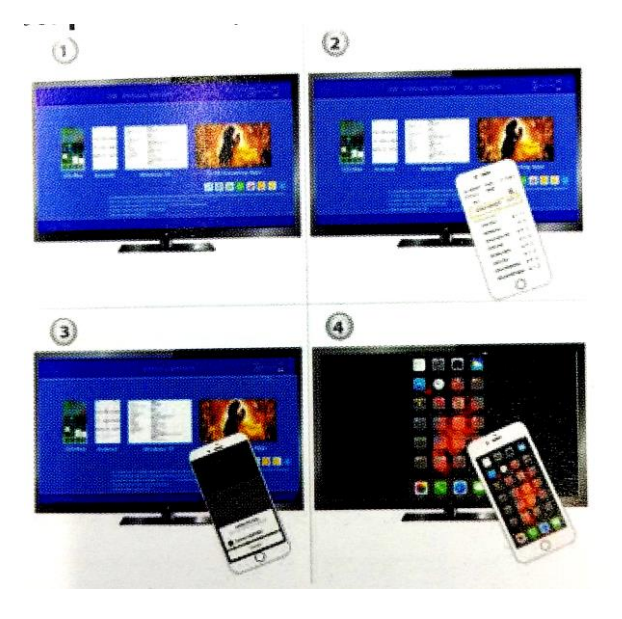

## **Utilizzo per iOS (iPhone / iPad)**

1. Accenda la TV, alla quale ha già collegato MiraCast. 2. Colleghi il Suo iPhone alla rete Wi-Fi domestica. Quindi avvii un collegamento web nel Suo browser [http://192.168.203.1.](http://192.168.203.1/)

Avvertenza: è necessario riavviare dopo l'installazione. Può connettersi alla funzione AirPlay anche quando non è connesso alla rete Wi-Fi domestica.

3. Colleghi il Suo iPhone alla rete Wi-Fi domestica. Su di esso, selezioni l'opzione di visualizzazione AirPlay ed evidenzia l'impostazione selezionata.

4. Sul televisore verrà visualizzato lo schermo del Suo iPhone / iPad.

#### **Impostazioni Mac**

1. Accendere la TV e impostare la sorgente dell'immagine. (ingl. Source).

2. Colleghi il Suo Mac a una connessione WiFi. Nel browser, aprire il sito Web [http://192.168.203.1.](http://192.168.203.1/)

Avvertimento:

- È necessario riavviare dopo l'installazione.

- Può anche connettersi alla funzione AirPlay se non è connesso alla Sua rete WiFi domestica.

- 3. Sul Mac, selezioni l'opzione di visualizzazione AirPlay.
- 4. Vedrà lo schermo del Suo Mac sulla TV.

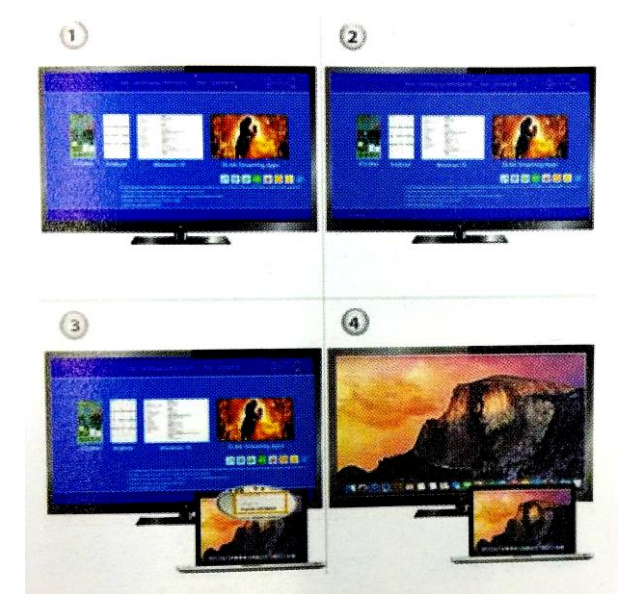

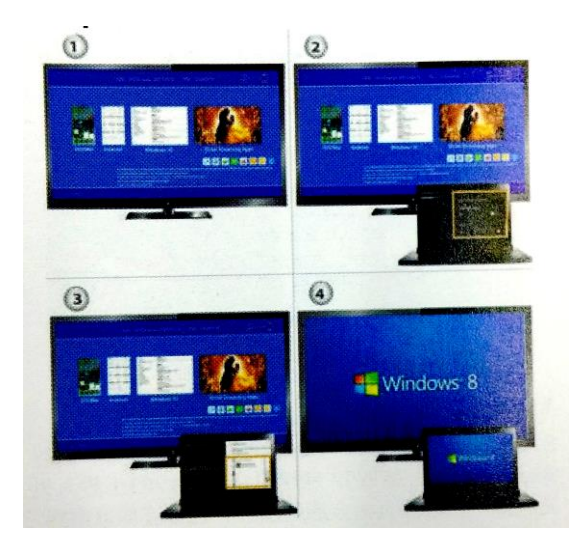

## **Impostazioni per Windows 8.1 e Windows 10**

1. Accendere la TV e regolare la sorgente di visualizzazione dell'immagine. (ingl. Source).

2. In **Windows 8.1** vada a: »*Windows menu iniziale > Impostazioni > Computer e dispositivi > Dispositivi > Aggiungi dispositivo*« e quindi cerchi MiraCast.

**In Windows 10** vada in: »*Windows menu iniziale > Impostazioni > Dispositivi > Stampanti e scenner> Aggiungi stampante o scanner*« e quindi cerchi MiraCast.

3. Vedrà la schermata di Windows sulla TV.

#### **Impostazioni per cellulare o laptop**

Connessione tramite Wi-Fi: si connetta alla rete Wi-Fi domestica tramite cellulare o laptop. Nel ricercatore Web, immettere l'indirizzo IP visualizzato sullo schermo del televisore nell'indirizzo.

Connessione diretta: colleghi il cellulare con l'SSID tramite connessione WiFi. Immettere e connettersi all'indirizzo IP nel browser Web http://192.168.203.1. La pagina di configurazione apparirà sulla TV e sul cellulare o laptop.

#### **Impostazioni e aggiornamenti del software**

.

Quando si connette a MiraCast con una rete WiFi locale, Le suggerirà un aggiornamento software quando sarà disponibile.

Avvertenza: durante la connessione a una rete WiFi, la connessione tra MiraCast e il cellulare potrebbe andare persa.

Si consiglia di utilizzare l'ultima versione per aggiornare il software. Ciò fornirà il supporto completo per tutti i dispositivi

# CEOXO